# 「遍路のあかり+」の初期設定方法

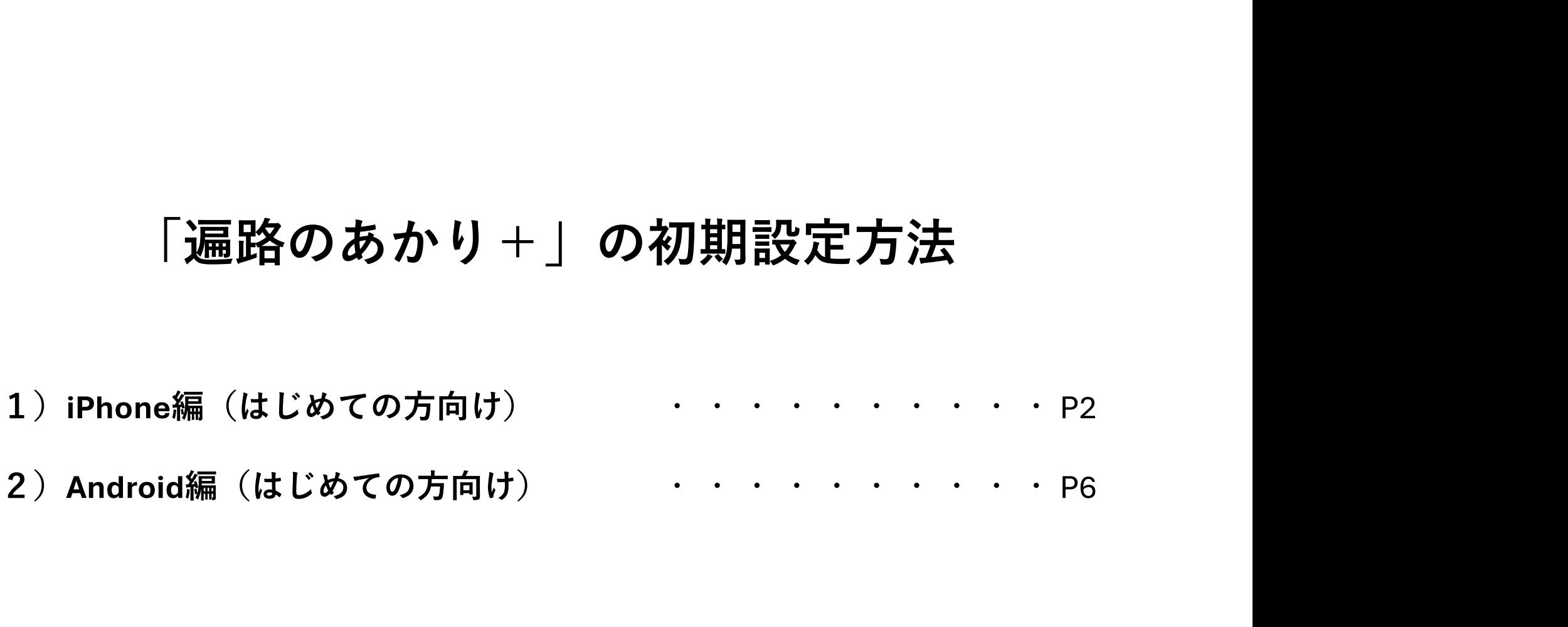

## 1) iPhone編 (はじめての方向け)

iPhone編 (1/3)

をし、内容のご確認をお願いします。

#### ①アプリ起動 ②案内を確認し「次へ」 ③利用規約およびプライバシーポリシーを確認

各案内の画面の「次へ」をタップし画面を進 「利用規約およびプライバシーポリシー」の内容を めてください。5枚目の確認で「**利用規約お** ご確認いただきましたら、左上の「<(**戻る**)」**ボ** よびプライバシーポリシーを読む」をタップ タンで画面を戻り、「利用規約に同意してはじめ る」ボタンをタップしてください。

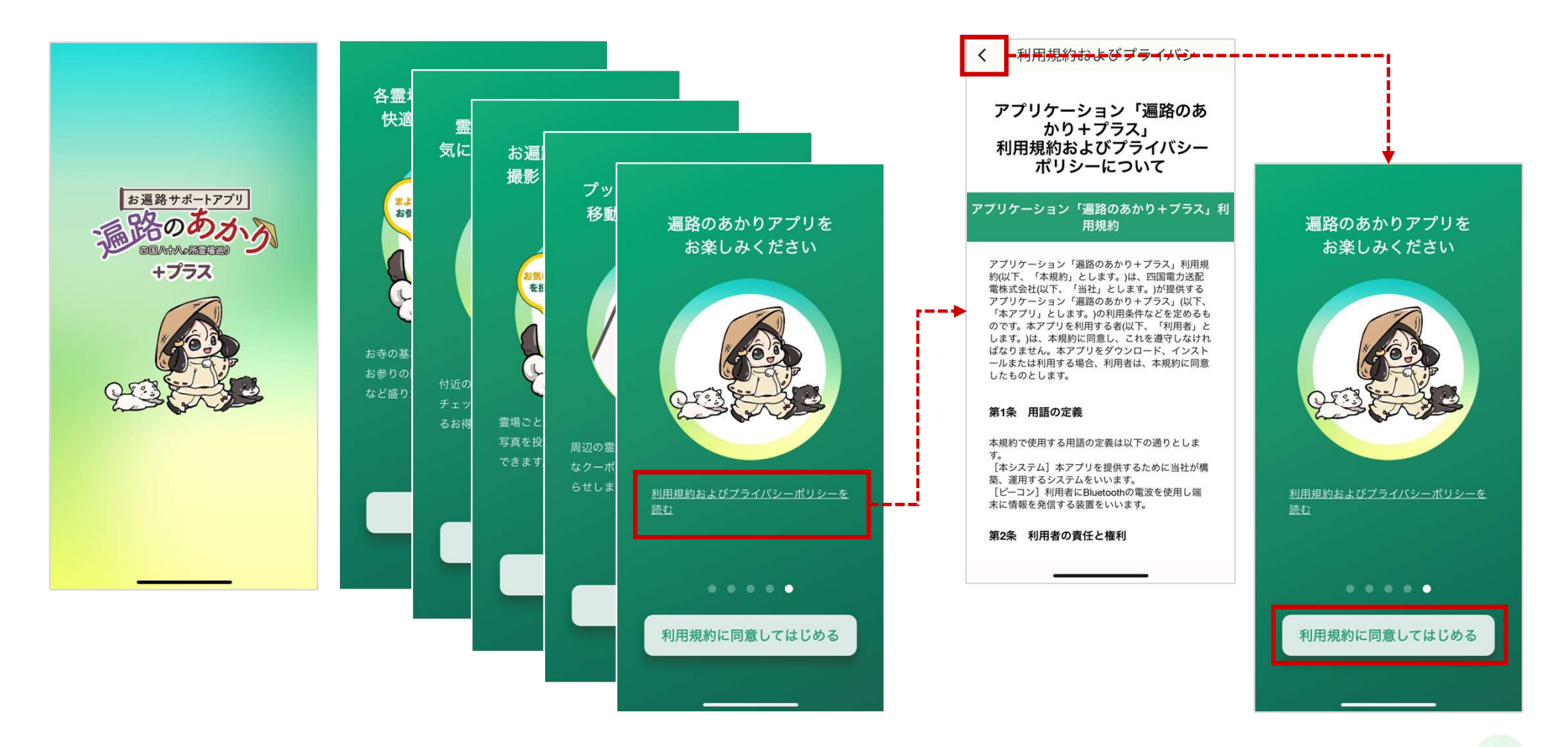

c YONDEN T&D Shikoku Electric Power Transmission & Distribution Co., Inc. 3

## iPhone編 (2/3)

※データ引継ぎをする場合はP●をご参照ください

## ④「データ引継ぎ」の確認 ⑤Bluetoothと位置情報の許可確認

|データ引継ぎ」の確認が表示されましたら、 |**Bluetooth**」の使用については |**OK**」を選択してください。 |**位置情報**」 |**ユーザー登録**」を選択してください。 については「**Appの使用中は許可**」を選択してください。 ※これにより電柱に設置されているビーコンと接続できるようになります。

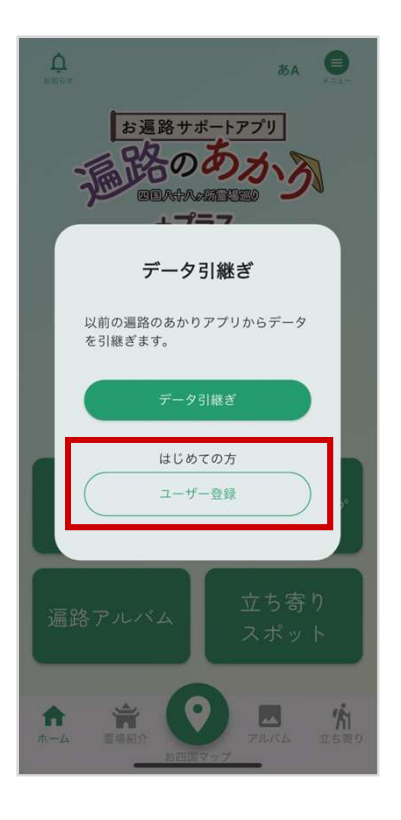

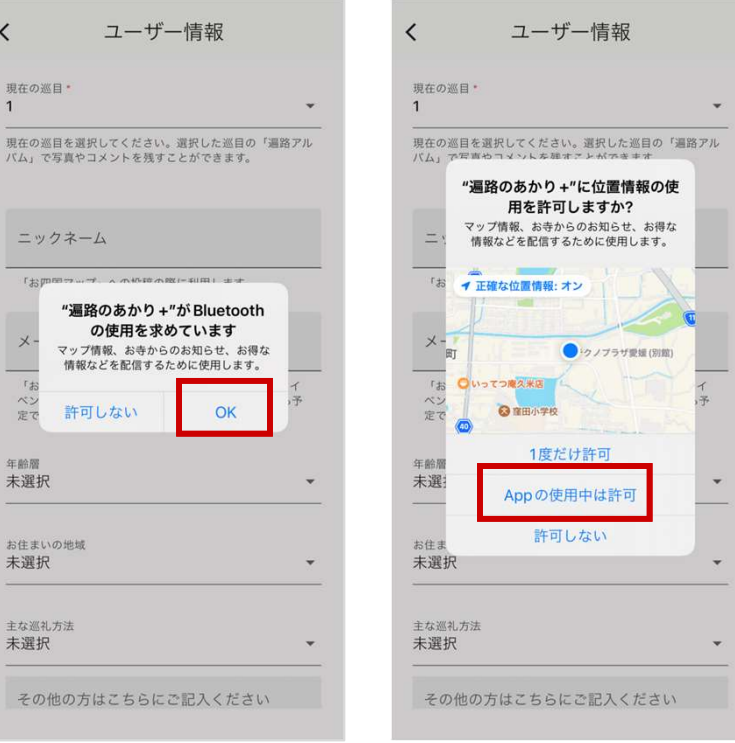

iPhone編 (3/3)

#### ⑥ユーザー情報登録

ユーザー情報の登録画面が表示されますので必要事項を入力して「この内容で登 録する| ボタンを押してください。

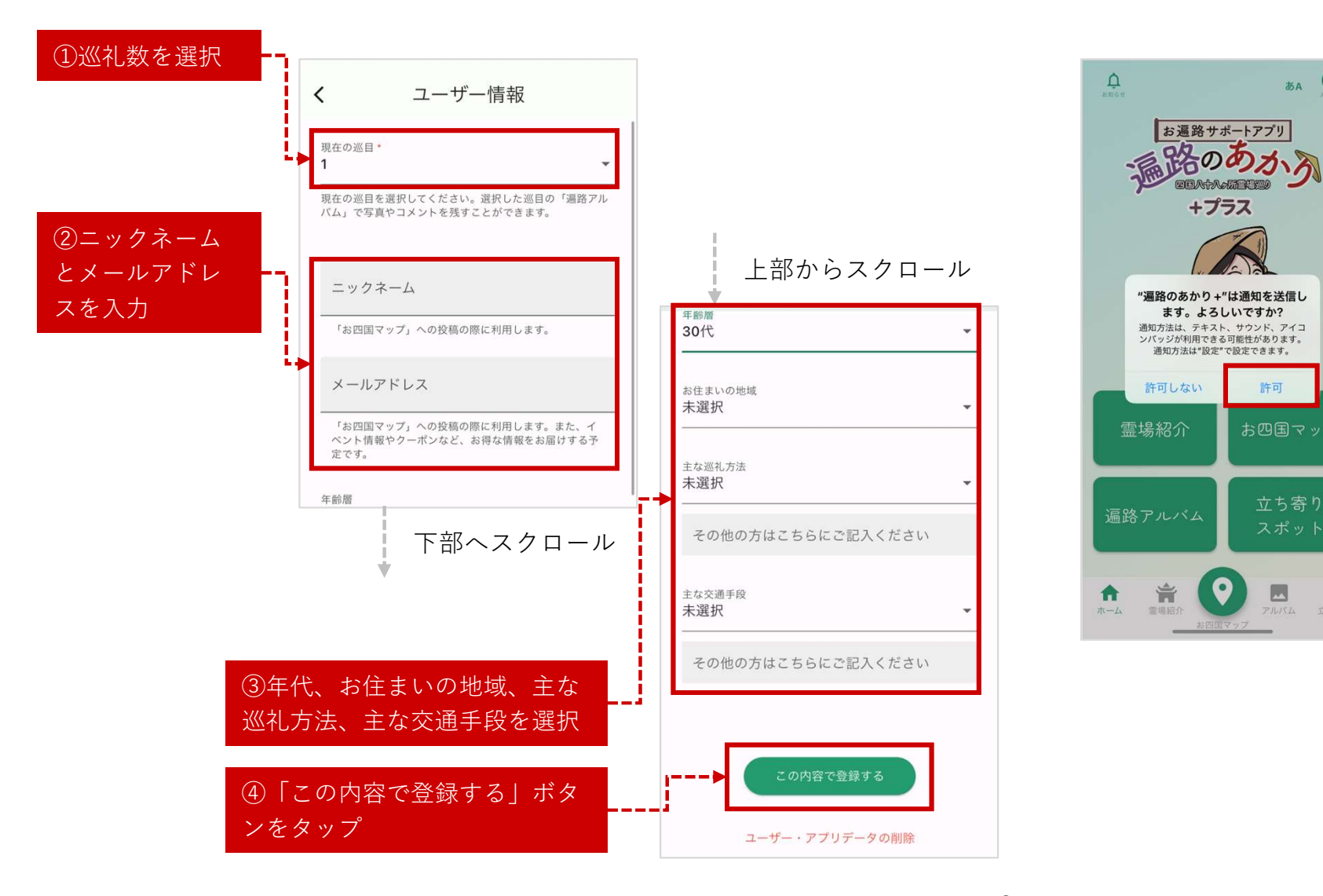

#### ⑦通知の許可

「遍路のあかり+」から通知を受けるため に「許可」を選択してください。

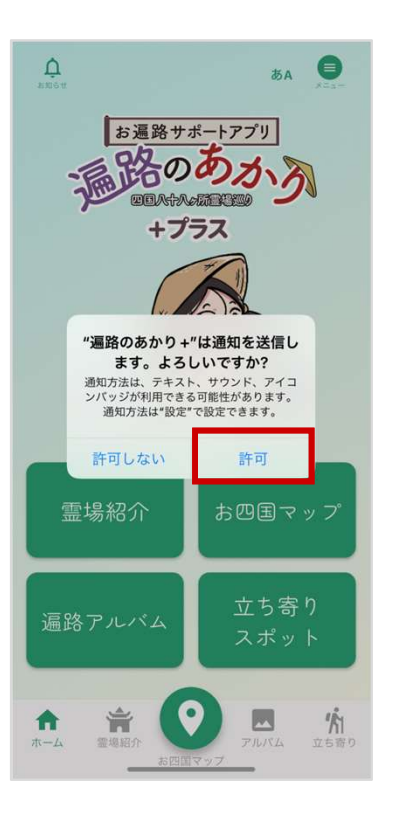

## 2) Android編 (はじめての方向け)

Android編 (1/3)

をし、内容のご確認をお願いします。

### ①アプリ起動 ②案内を確認し「次へ」 ③利用規約およびプライバシーポリシーを確認

各案内の画面の「次へ」をタップし画面を進 「利用規約およびプライバシーポリシー」の内容を めてください。5枚目の確認で「**利用規約お** ご確認いただきましたら、左上の「<(**戻る**)」**ボ** よびプライバシーポリシーを読む」をタップ タンで画面を戻り、「利用規約に同意してはじめ る」ボタンをタップしてください。

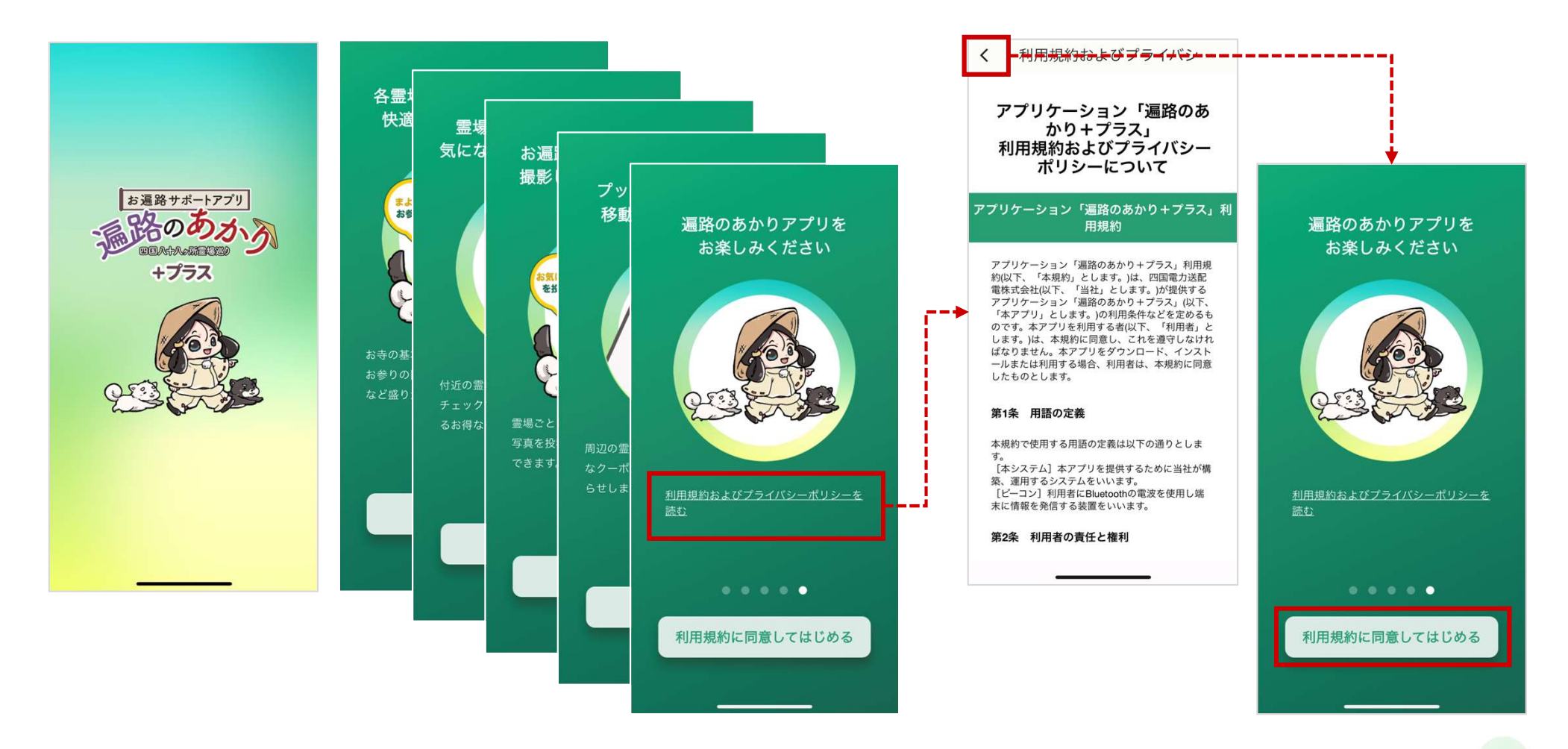

## Android編 (2/3)

### ④「データ引継ぎ」の確認

「ユーザー登録」を選択してください。

※データ引継ぎをする場合はP●をご参照ください

## ⑤ユーザー情報登録

ーデータ引継ぎ」の確認が表示されましたら、 ユーザー情報の登録画面が表示されますので必要事項を入力して「**この内容で登** 録する| ボタンを押してください。

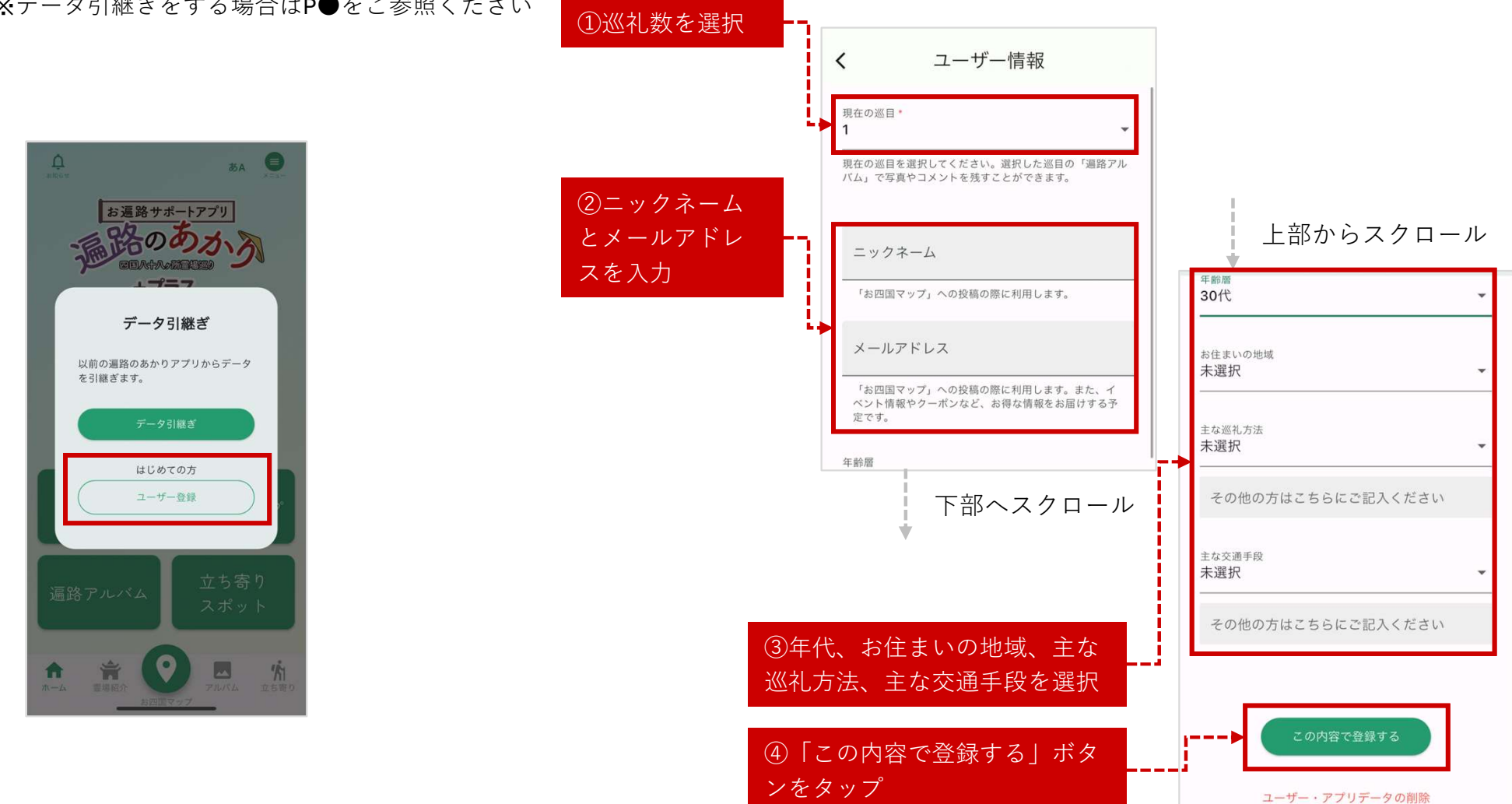

### ⑥通知、位置情報、付近のデバイスの許可

「遍路のあかり+|から通知を受けるために「許可」を選択してください。 「位置情報」については「アプリの使用時のみ」を選択してください。 「付近のデバイス」の使用については「許可」を選択してください。 ※これにより電柱に設置されているビーコンと接続できるようになります。

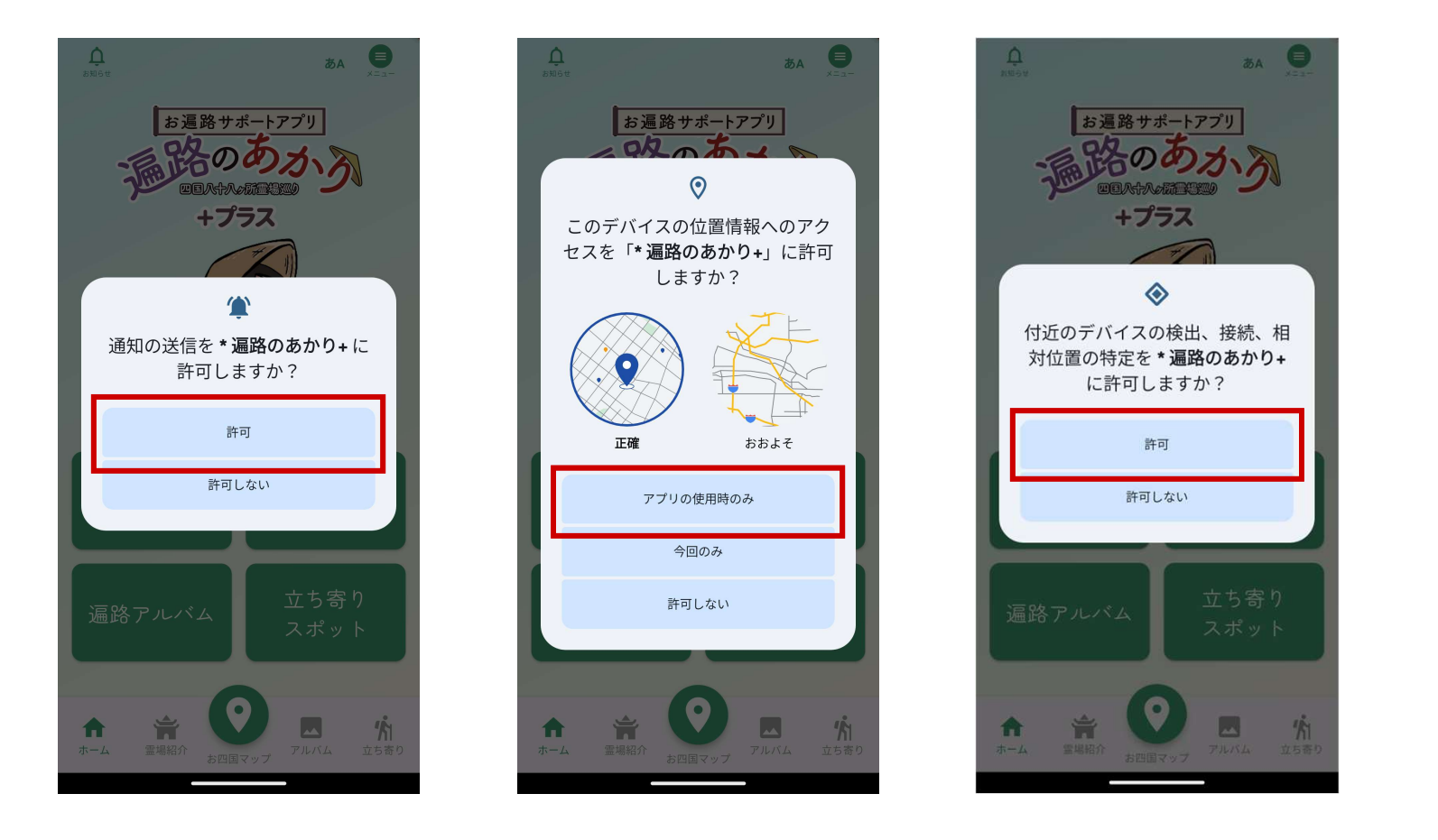